## **iOrienteering App for Your Mobile Device Optional Beta Testing**

iOrienteering is an app that's been developed to allow users to set up orienteering courses using QR codes that the app generates, and then run those courses using their Android- or iOS-based mobile device. We have been in the process of evaluating the iOrienteering app for possible use in future NEOOC activities and events. So far, it looks very promising.

As part of our evaluation, we have added iOrienteering QR codes to all of the control flags that have been set for the 2020 Self Serve Classic Event at Camp Tuscazoar. It is entirely optional, but this will present you with an opportunity to try the app out for yourself, and feed back to us your experiences with it - good and bad - to help us in our evaluation.

Here are the easy and straightforward steps to set yourself up to use iOrienteering in this event, if you so choose. If you have any issues, you may contact Fred Mailey (216 570 7214 ) or Mike Avery (330 826 1720).

- 1. Set up an iOrienteering account
	- a. Go to the [iOrienteering](http://www.iorienteering.com/) website
	- b. Click on the "Register" button (upper right-hand corner)
	- c. Fill out the form, and click on the "Register" button at the bottom to complete the process
- 2. Download and install the app to the mobile device that you will be using
	- a. For iPhones, go to [iOrienteering](https://apps.apple.com/gb/app/iorienteering/id662759860) on the Apple App Store
	- b. For Android phones, go to [iOrienteering](https://play.google.com/store/apps/details?id=com.iorienteering.mobile&hl=en_US) on the Google Play Store
- 3. To use the iOrienteering app to record your visits to the controls on the course(s) of your choosing in this event
	- a. Open the iOrienteering app in your mobile device
	- b. Scan the QR code that is on the bottom portion of the map that you downloaded for the course that you are running. This will load the details for the course that you will be running into your mobile device. Notes:
		- i. Each course has its own QR code that can only be scanned from the map for that course.
		- ii. You will note that the description of the course in the app will say that this is a Score course. Please disregard that; this is being done for event scoring purposes. **These are all Classic courses that must be run in the order shown on your map**.
	- c. Once you have the course loaded, you are ready to go. To start the clock, click the "Scan" button in the app and scan the "Start" QR code that's **posted on the backside of the sign-in kiosk**. (Please remember to sign-in for your visit to Camp Tuscazoar! And don't forget to write down the key word for the starting location, found on the #74 Centennial Trail marker posted on the kiosk.)
	- d. At each control that you visit, click the Scan button in the app, and scan the QR code mounted on the control. (Don't forget to write down the key word for the control!)
- e. To conclude your run, when you get back to the sign-in kiosk where you started, hit the "Scan" button in the app, and scan the Finish (End) QR code that's posted on the back of the kiosk. (Please remember to sign-out of your visit to Camp Tuscazoar! And don't forget to write down the key word for the Finish - same as the key word for the Start.)
- f. Your results should then appear in the app, showing total time at the bottom, and visit time at each app.
- g. Click the Upload button to upload your results to the iOrienteering website, where we will be able to see your results, along with others who have also run that course. **Please note** that if you are not logged into your iOrienteering account when you attempt to upload them, you will be prompted to do so in order to complete the upload. Also, if you are not able to connect to the internet to complete the upload, your results are saved in your mobile device until you either get to a location with a connection to the internet and can upload them, or choose to load another course into the app.

If you choose to try this app on your run(s) - and we hope that you will - please take the time to give us feedback on your experience to help us in our evaluation. You can do so by sending an email to [contact@neooc.com](mailto:contact@neooc.com), with subject line "iOrienteering Feedback."

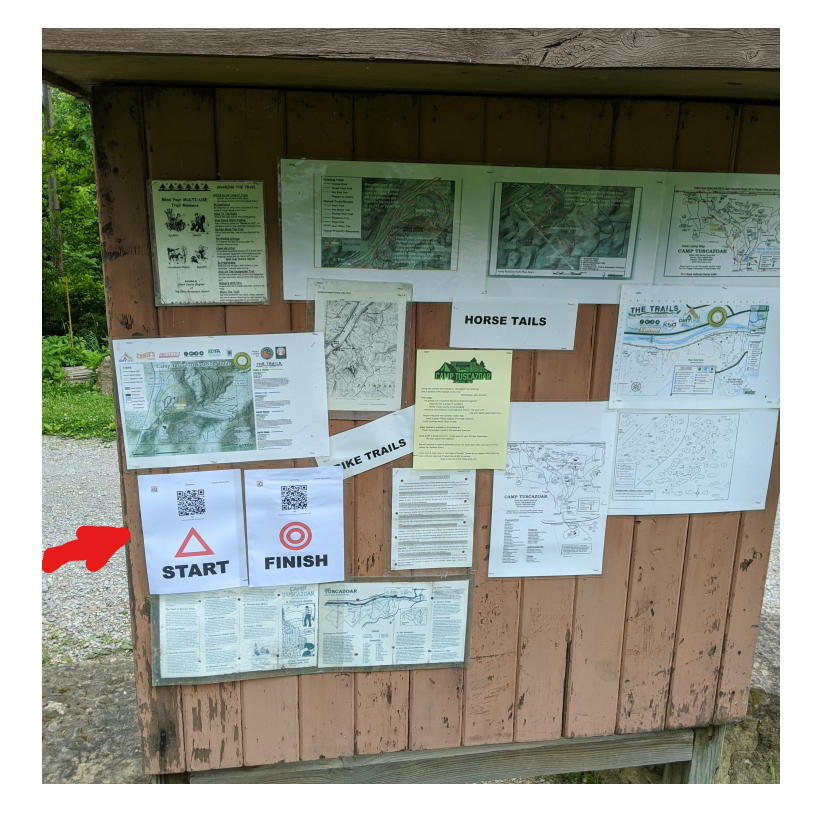

## Thank you!

**QR Codes for Start and Finish on the Back Side of Sign-in Kiosk**